# **Einwahl per VPN**

Es ist möglich sich per VPN und den Zugangsdaten mit seinem privaten Rechner, Handy oder Weißder-Geier-was-fürn-Gerät in das StuRa-Netzwerk einzuwählen. Es muss die entsprechende Fähigkeit für **PPTP-VPN** oder **P[SSTP-VPN](https://de.wikipedia.org/wiki/Secure_Socket_Tunneling_Protocol)** besitzen.

Es ist ratsam, bei der VPN-Verbindung den Standardgateway zu deaktivieren. Solltest du dies nicht machen, so gehst du via StuRa-Netzwerk in das Internet.

In einigen Teil-Netzen werden leider die für eine PPTP-VPN-Verbindung notwendigen Ports geblockt oder das GRE-Protokoll nicht unterstützt (z.B. VPN/WEB und einige Fakultätsnetze der TU Dresden). In diesem Falle kann eine VPN-Verbindung ausschließlich via SSTP aufgebaut werden. Dieses Problem kann ebenfalls mit dem [SSH-Zugang](https://wiki.stura.tu-dresden.de/doku.php?id=allgemein:ssh) umgangen werden.

## **VPN Daten StuRa-Netz**

Server: vpn.stura.tu-dresden.de Accountdaten: [Domänen-Account](https://wiki.stura.tu-dresden.de/doku.php?id=allgemein:benutzeraccount#domaenen-account) Protokolle: PPTP, SSTP für SSTP muss die Registry angepasst werden, da Die Zertifikatsperrliste nicht öffentlich zugänglich ist. dazu den folgenden Code als Textdatei mit der Endung **.reg** speichern:

#### [sstp.reg](https://wiki.stura.tu-dresden.de/doku.php?do=export_code&id=allgemein:vpn&codeblock=0)

Windows Registry Editor Version 5.00 [HKEY\_LOCAL\_MACHINE\SYSTEM\CurrentControlSet\services\SstpSvc\Parameter s] "NoCertRevocationCheck"=dword:00000001

Anschließend einfach mit Doppelklick den Schlüssel in die Registry importieren.

Freigaben und Dienste des Intranets stehen dann über die entsprechenden Adressen zur Verfügung:

- [vfs.stura.tu-dresden.de](file://///vfs.stura.tu-dresden.de/) für den Dateiserver
- [vprint.stura.tu-dresden.de](file://///vprint.stura.tu-dresden.de/) für den Druckserver
- [wiki.stura.tu-dresden.de](http://wiki.stura.tu-dresden.de) für dieses Wiki

#### **Windows XP**

#### **Windows 7**

1. öffne das **Netzwerk- und Freigabecenter** und klicke auf **Neue Verbindung oder neues Netzwerk einrichten**

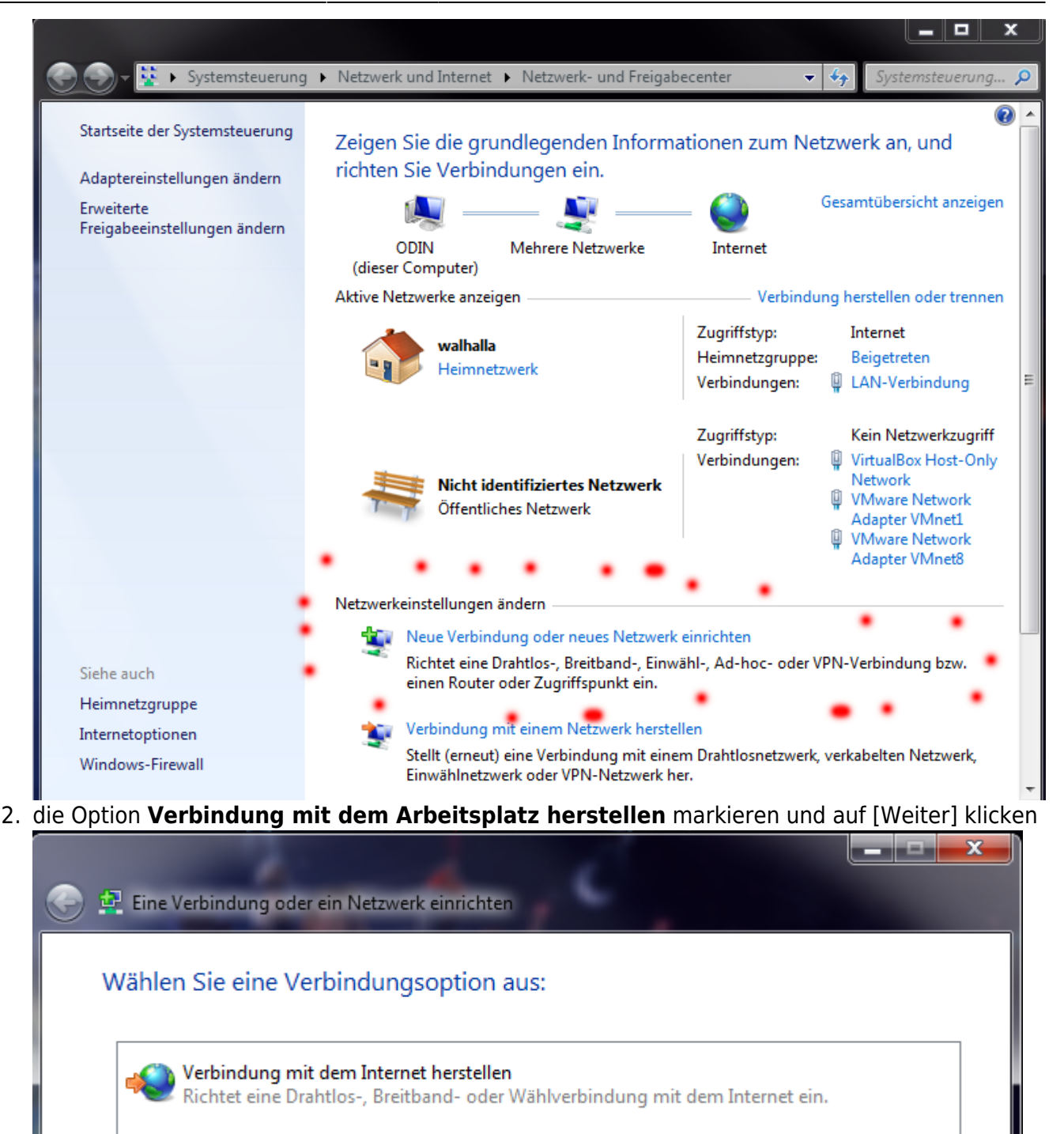

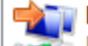

Ein neues Netzwerk einrichten Konfiguriert einen neuen Router oder Zugriffspunkt.

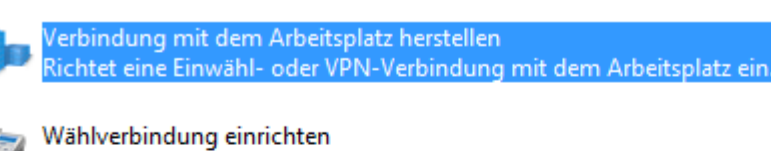

Stellt die Verbindung mit dem Internet über eine Wählverbindung her.

Verbindung mit einem Bluetooth-PAN (Personal Area Network) herstellen Richtet eine Verbindung mit einem Bluetooth-Gerät oder -Netzwerk ein.

## 3. **Nein, eine neue Verbindung erstellen** markieren und auf [Weiter] klicken

Abbrechen

Weiter

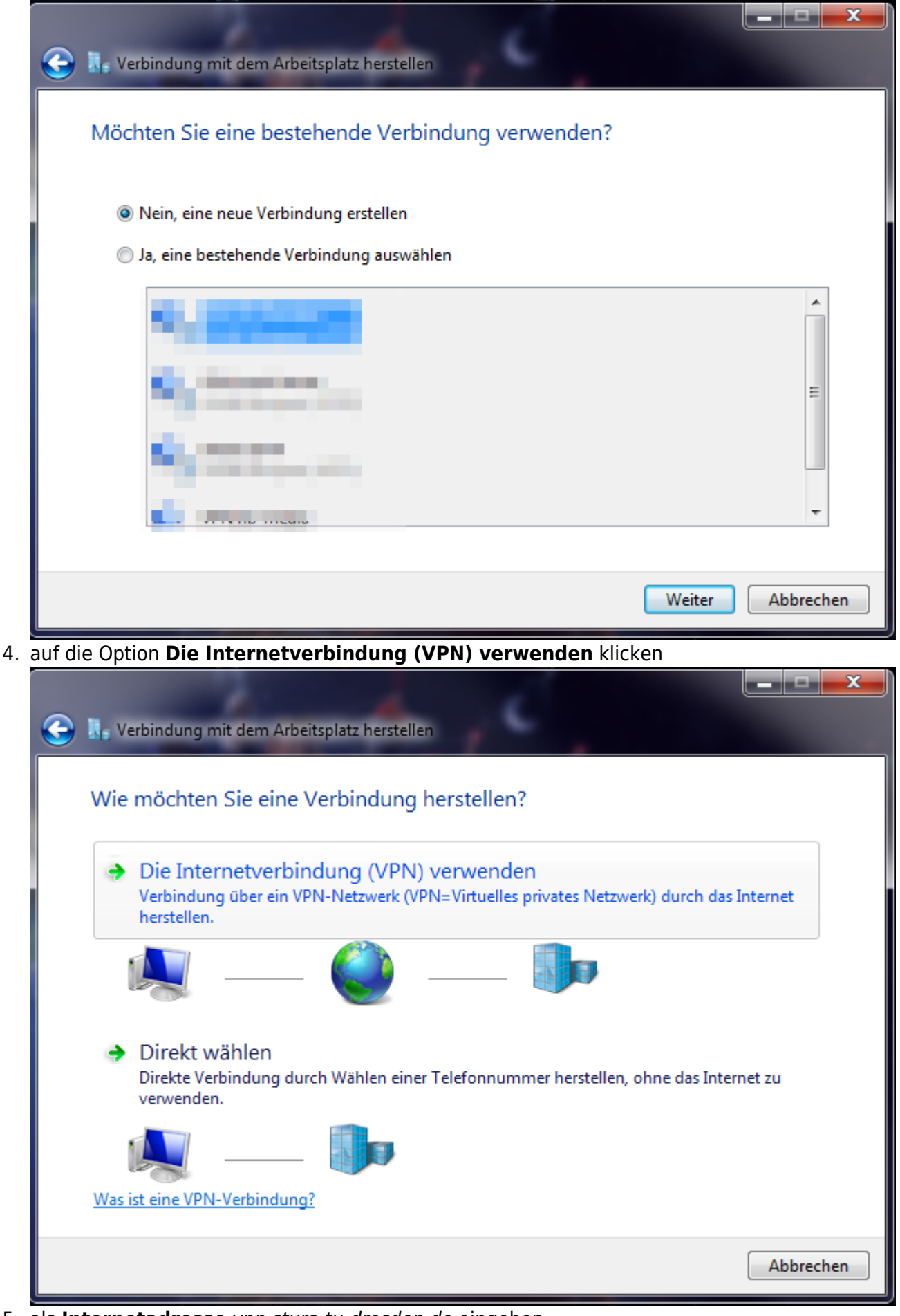

5. als **Internetadresse** vpn.stura.tu-dresden.de eingeben der **Zielname** ist frei wählbar und dient der Beschriftung der VPN-Verbindung

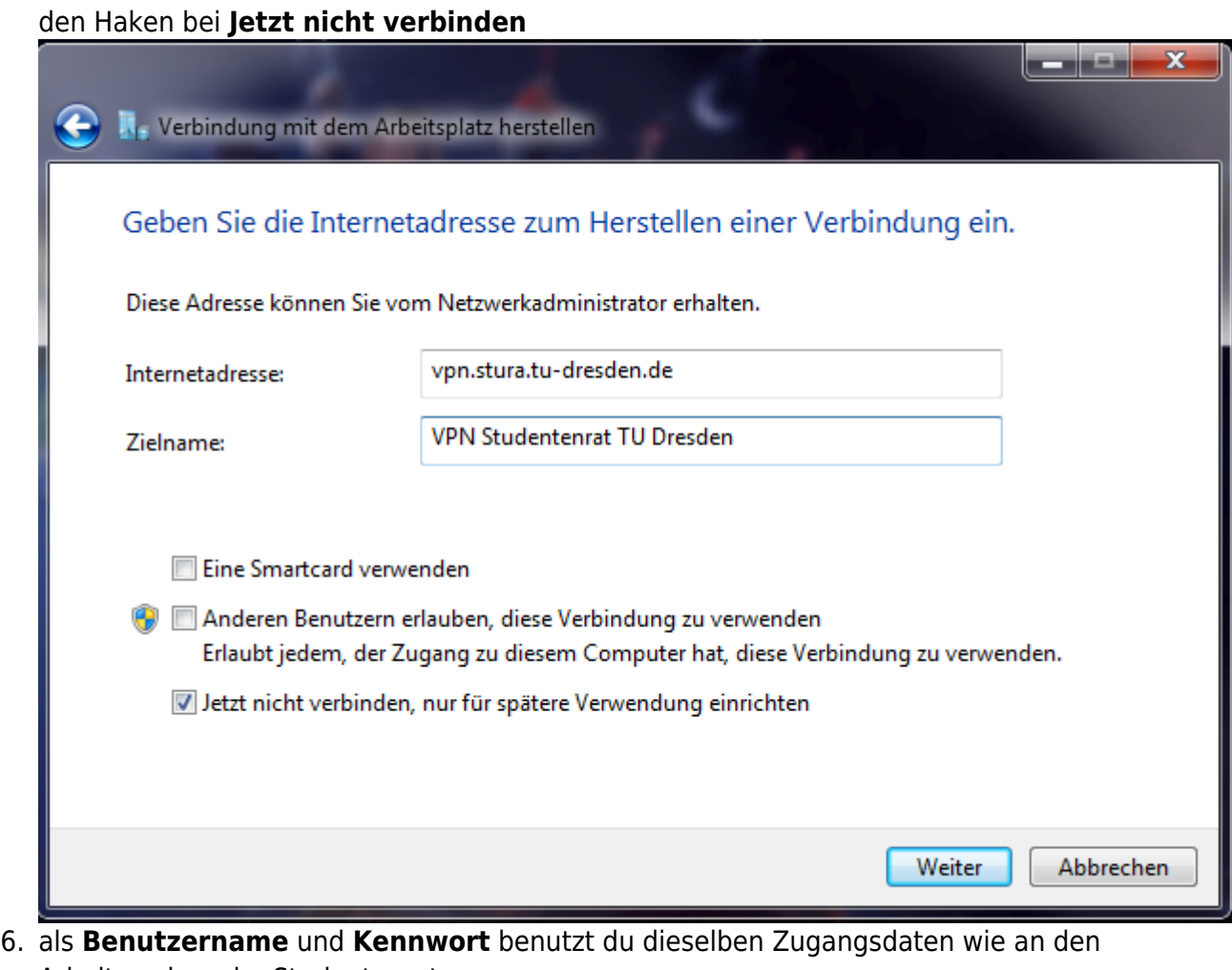

Arbeitsrechner im Studentenrat unter **Domäne** trägst du STURA ein anschließend auf [Erstellen] klicken

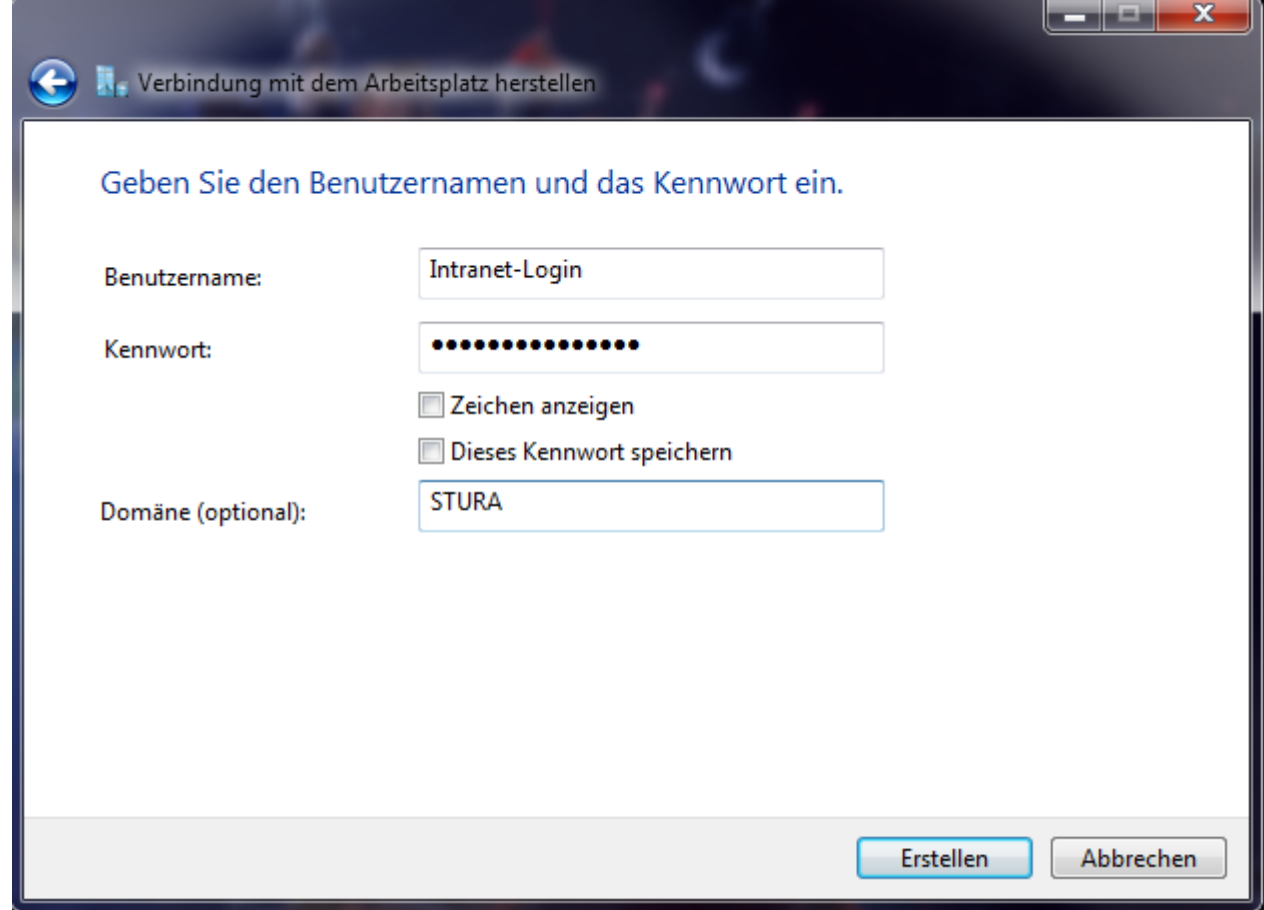

7. mit einem Klick auf den Button [Schließen] den Assistenten beenden, da noch einige Einstellungen getätigt werden müssen

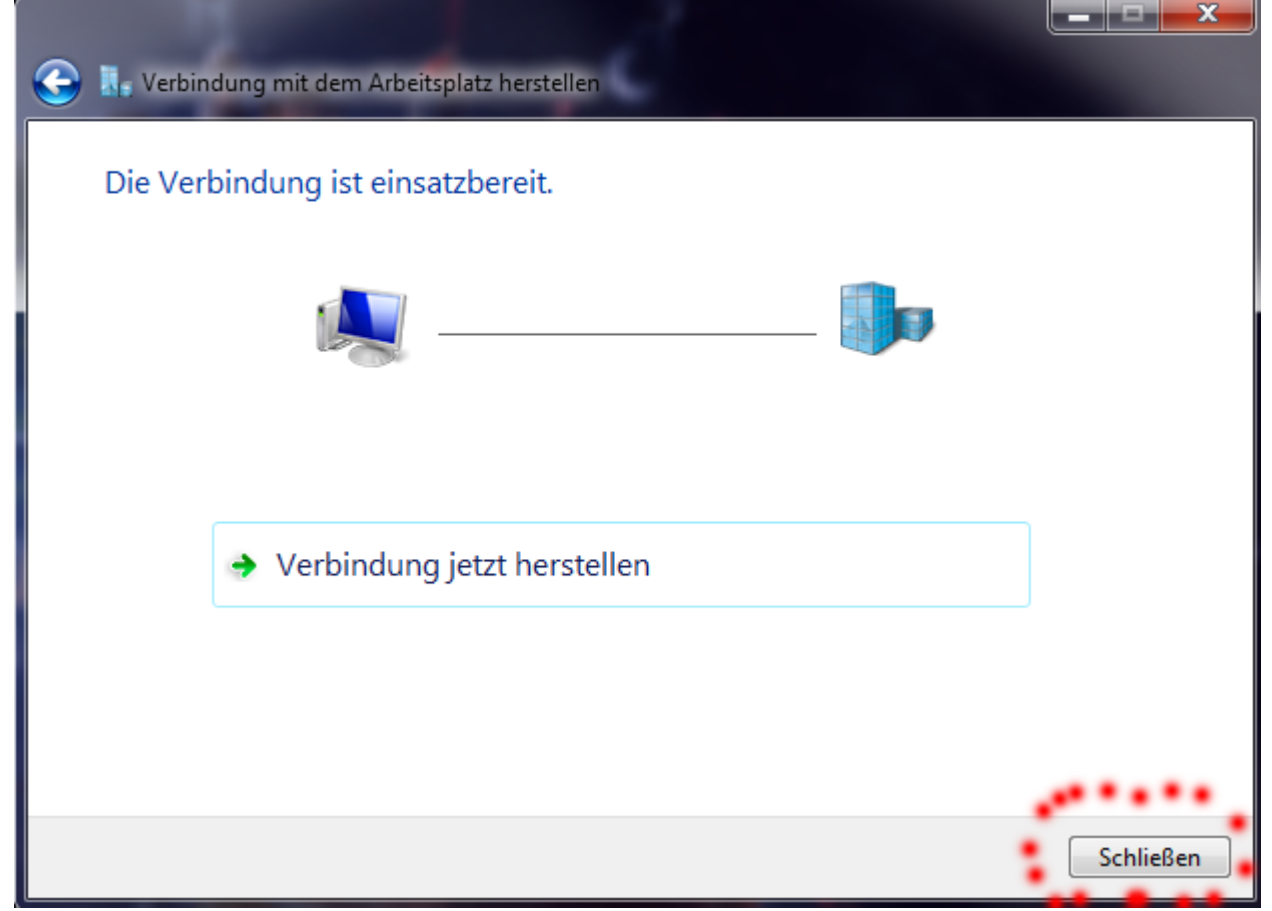

8. im **Netzwerk- und Freigabecenter** auf **Adaptereinstellungen ändern** klicken

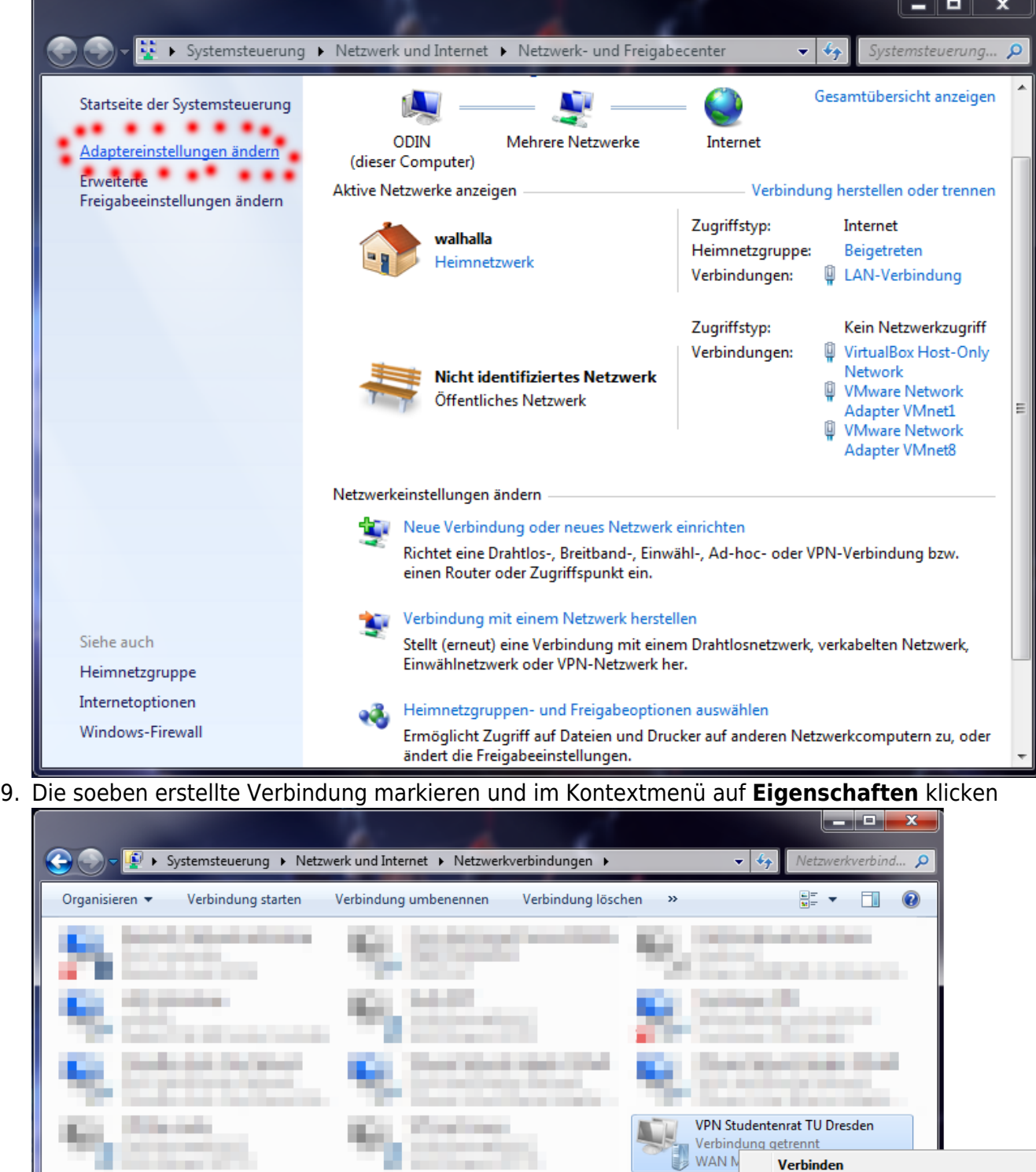

10. Im Reiter **Allgemein** ist die VPN-Server-Adresse hinterlegt, hier am besten nichts weiter ändern.

**Verbinden** Status

Kopie erstellen Verknüpfung erstellen

Umbenennen <sup>1</sup>Eigenschaften

Löschen

0

0

Als Standardverbindung festlegen

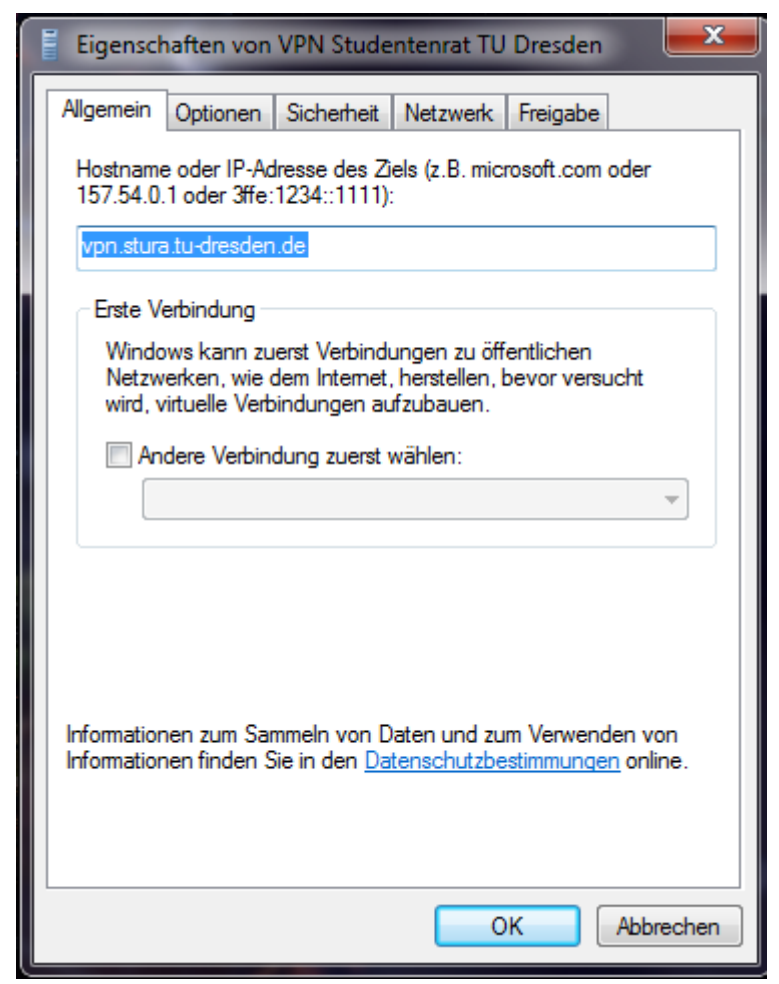

11. Bei **Optionen** den Haken bei Windows-Anmeldedomäne einbeziehen entfernen

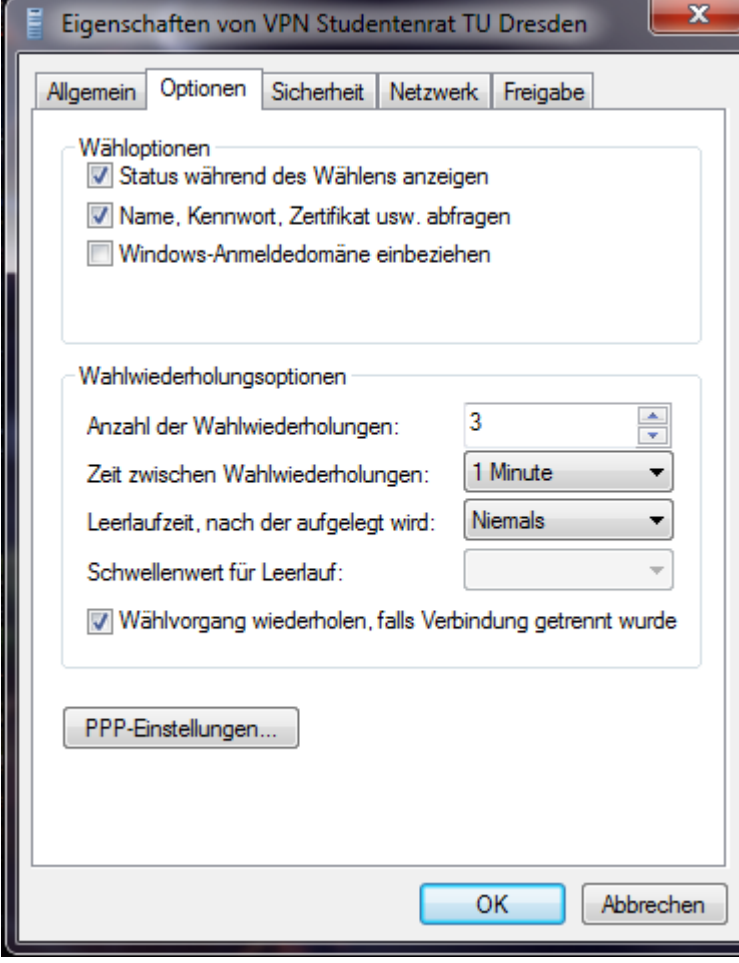

12. Bei Sicherheit lässt du den VPN-Typ auf "Automatisch" oder wählst explizit SSTP bzw. PPTP

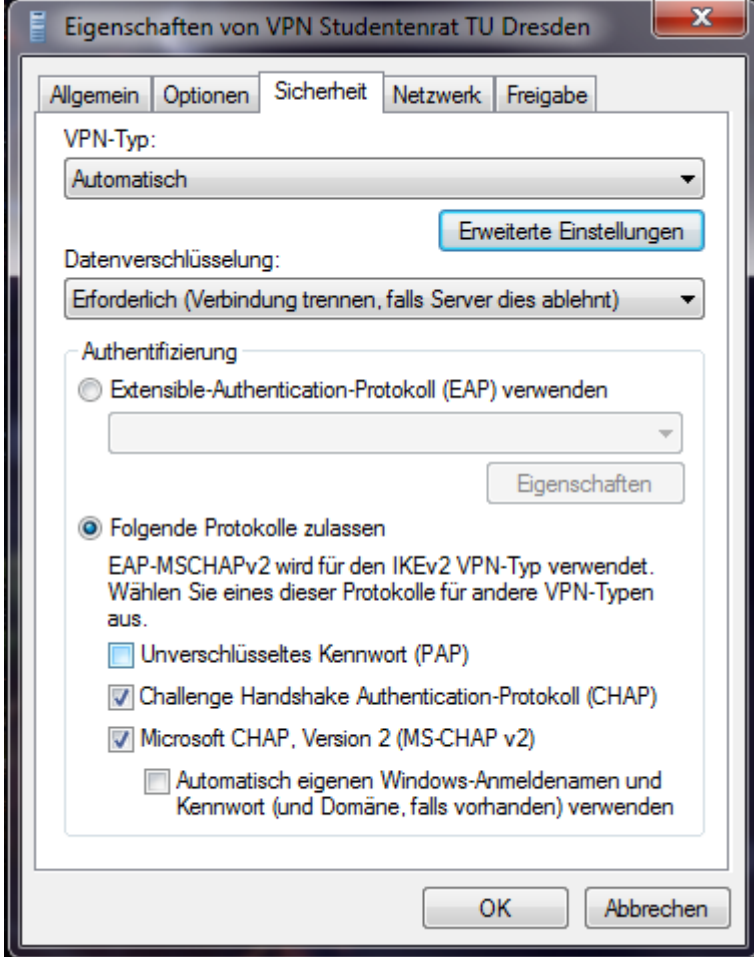

13. Im Reiter **Netzwerk** nimmst du den Haken bei Internet Protokoll Version 6 raus, markierst Internet Protokoll Version 4 und klickst anschließend auf [Eigenschaften]

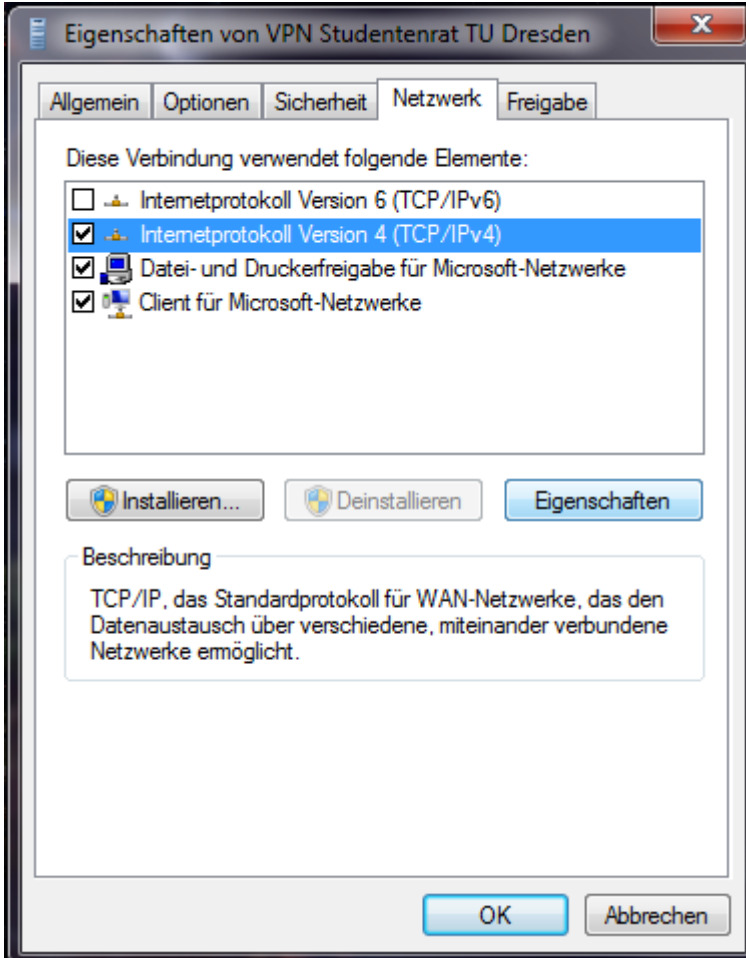

14. Jetzt auf [Erweitert…] klicken…

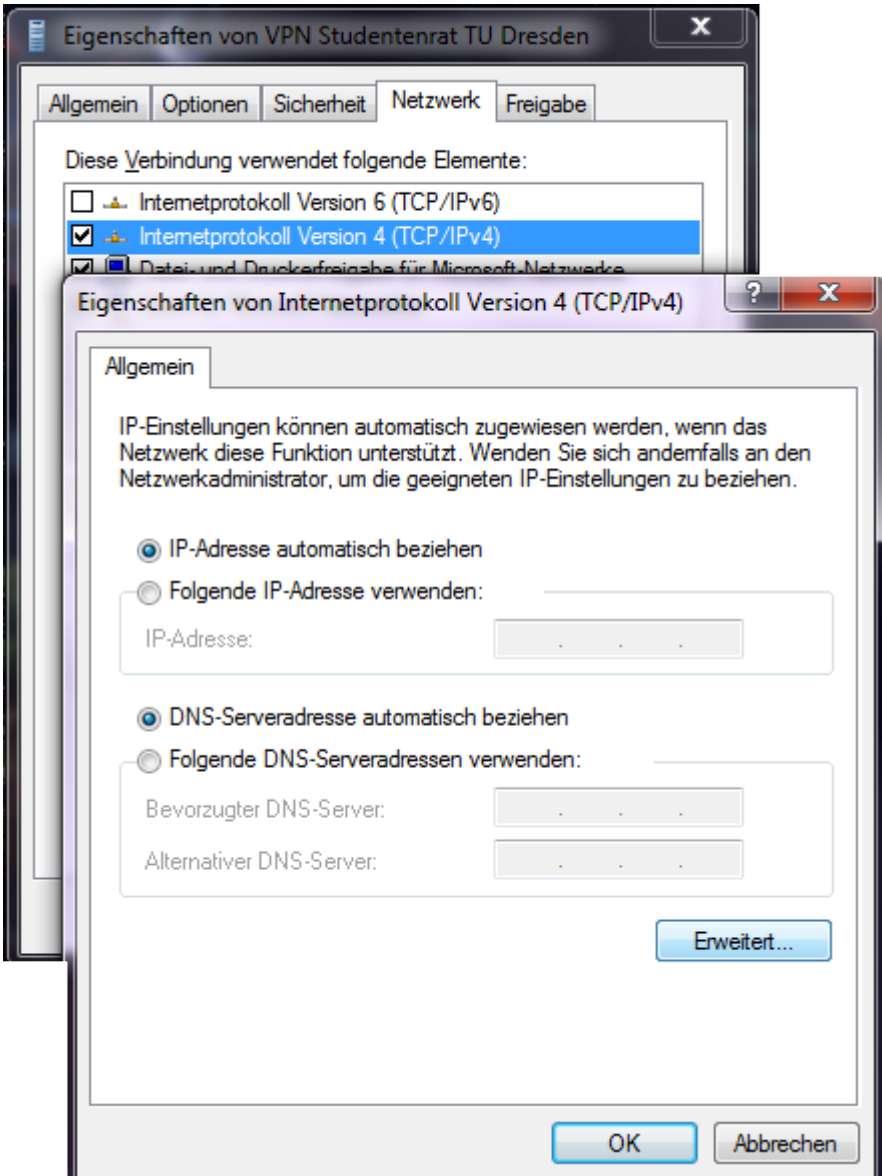

15. .. und den Haken bei Standardgateway für das Remotenetzwerk verwenden entfernen.

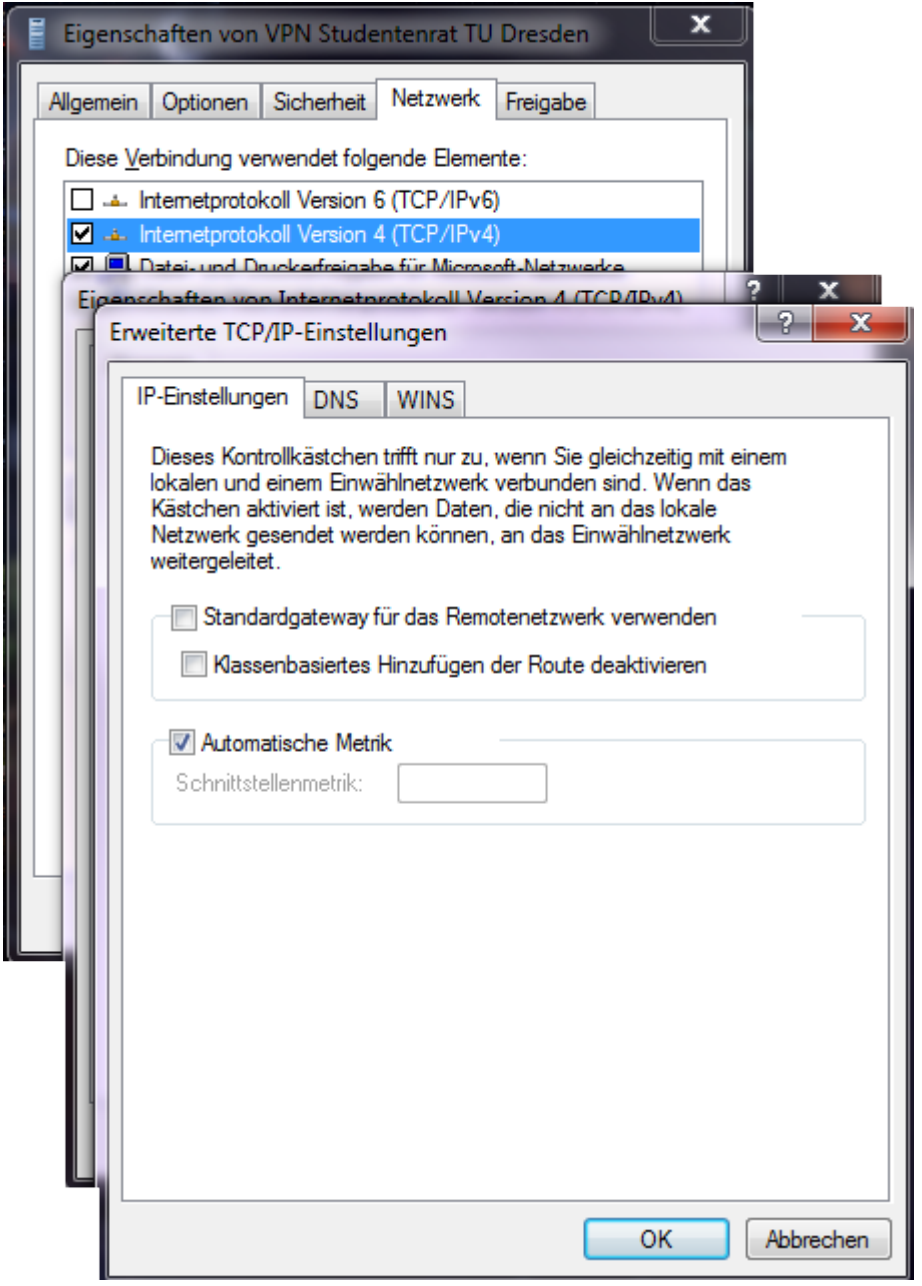

16. Jetzt alle Fenster mit Klick auf [OK] schließen.

Die VPN-Verbindung ist nun einsatzbereit. Sie kann im **Netzwerk- und Freigabecenter** via **Adaptereinstellungen ändern** erreicht werden. Weiterhin wird die VPN-Verbindung und dessen Status im [Systray-](https://de.wikipedia.org/wiki/Benachrichtigungsfeld)Symbol für die Netzwerkverbindungen angezeigt.

#### **Linux**

#### **Konfiguration mithilfe des network-managers (KDE 4.14)**

1. Klicke auf die Verbindungsübersicht (Computer/WLAN-Symbol) in deiner Taskleiste

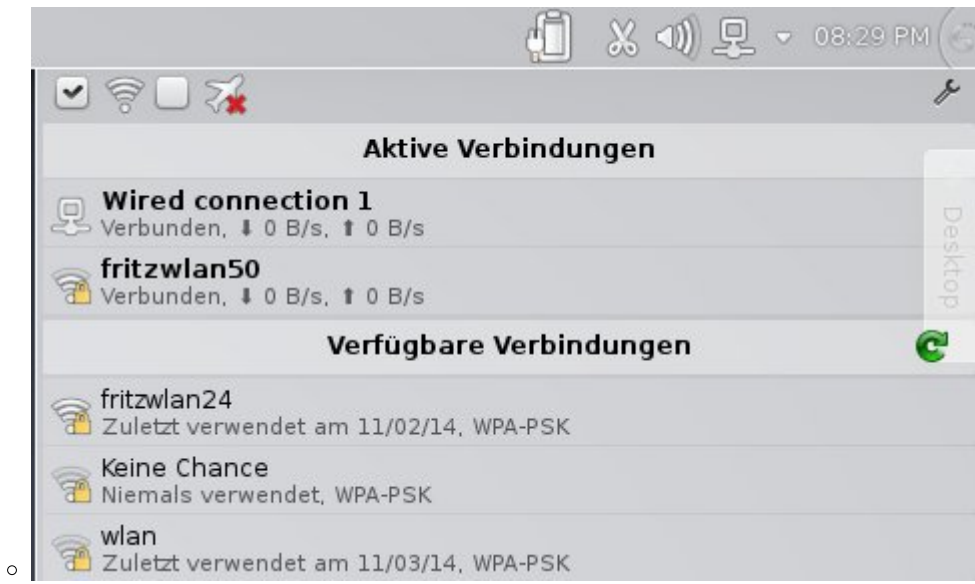

2. Öffne die Übersicht der konfigurierten Verbindungen (kleiner Schraubenzieher oben rechts)

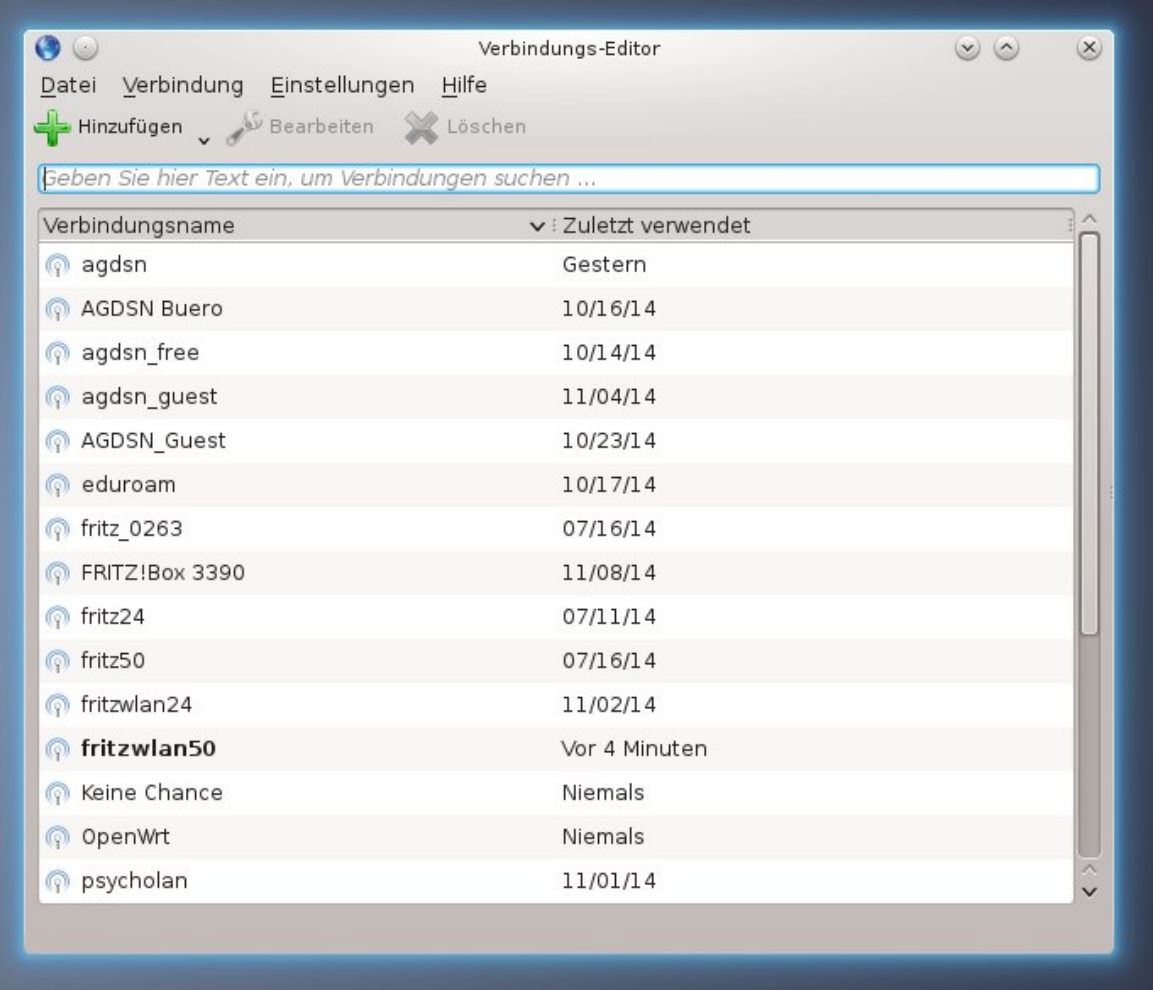

- $\circ$
- 3. Klicke das große grüne Plus-Zeichen an
- 4. Wähle unter 'VPN' die Verbindungsart 'PPTP'

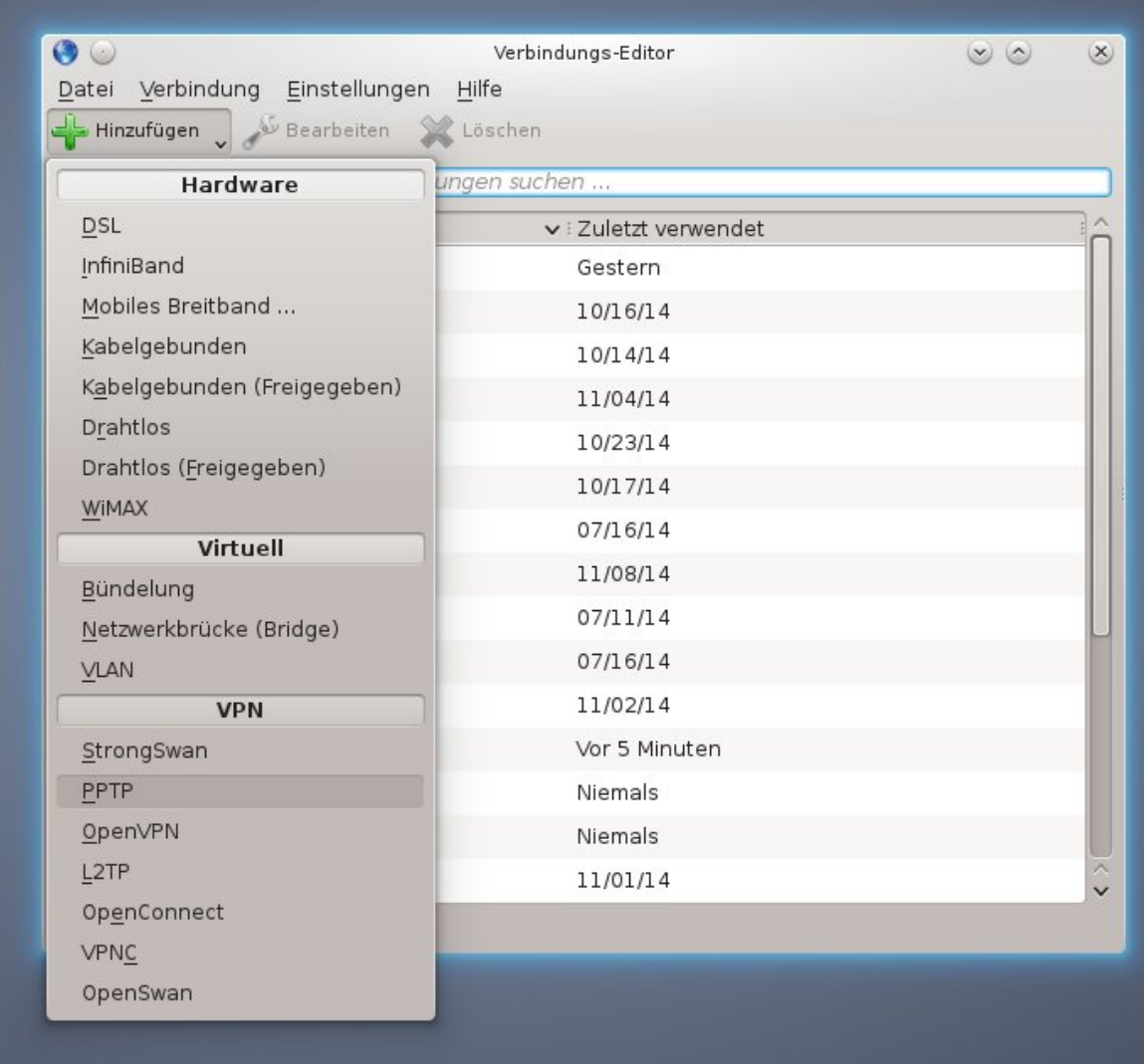

#### 5. Du solltest eintragen:

 $\circ$ 

- Einen Verbindungs-Namen (frei wählbar)
- Unter 'Gateway': vpn.stura.tu-dresden.de
- 'Anmeldung': dein StuRa-Login (max.mustermann)
- 'Passwort': dein Passwort

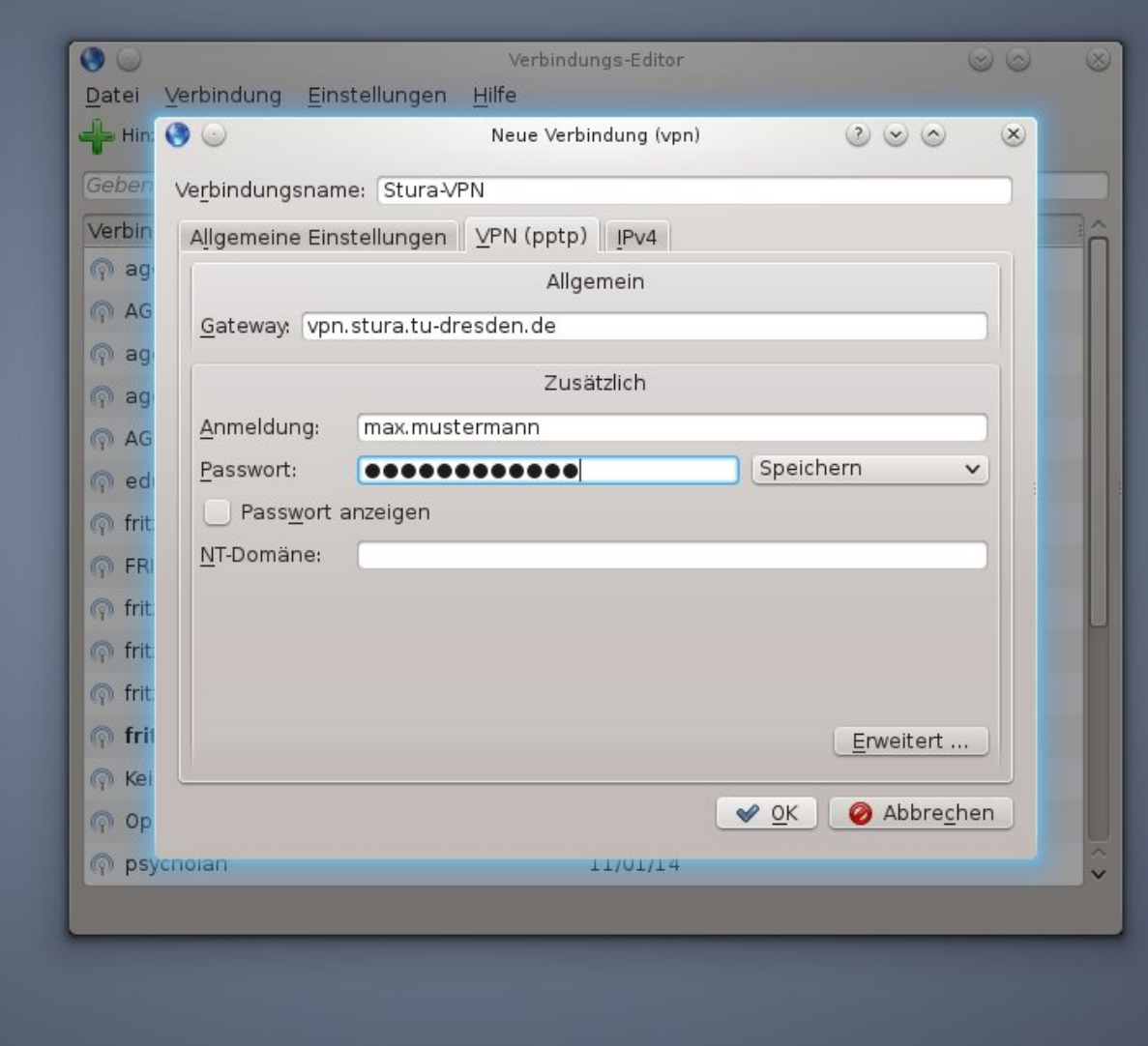

6. Klicke nun auf 'Erweitert' unten rechts

 $\circ$ 

- **Entferne** die Häkchen bei 'PAP', 'CHAP' und 'EAP'
- **Setze** einen Haken bei 'MPPE-Verschlüsselung verwenden'

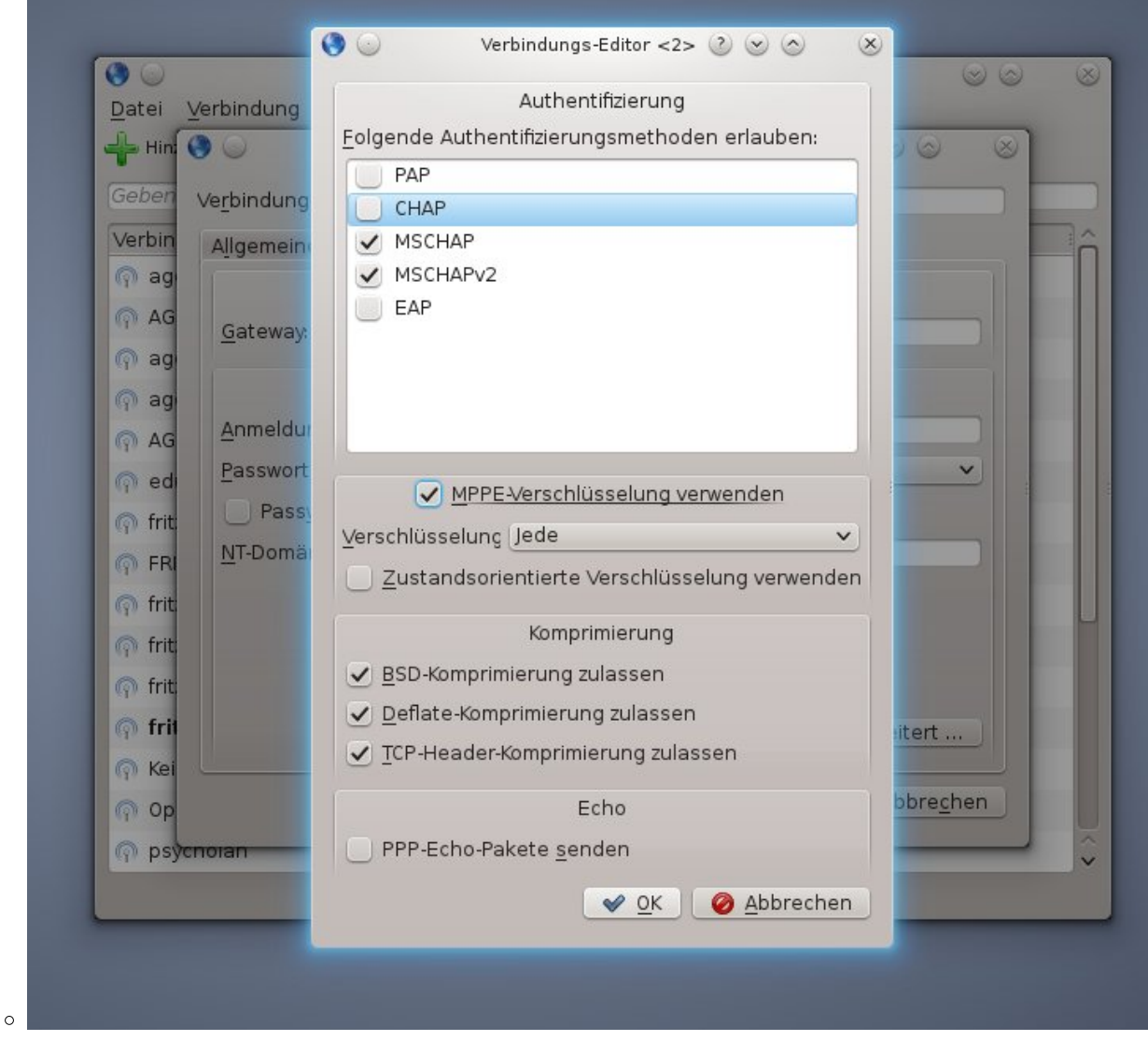

- 7. Klicke auf 'OK'
- 8. Klicke erneut auf 'OK'

Das StuRa-VPN sollte sich nun unter dem von dir gewählten Namen auswählen lassen, ein Klick auf 'verbinden' stellt die Verbindung her.

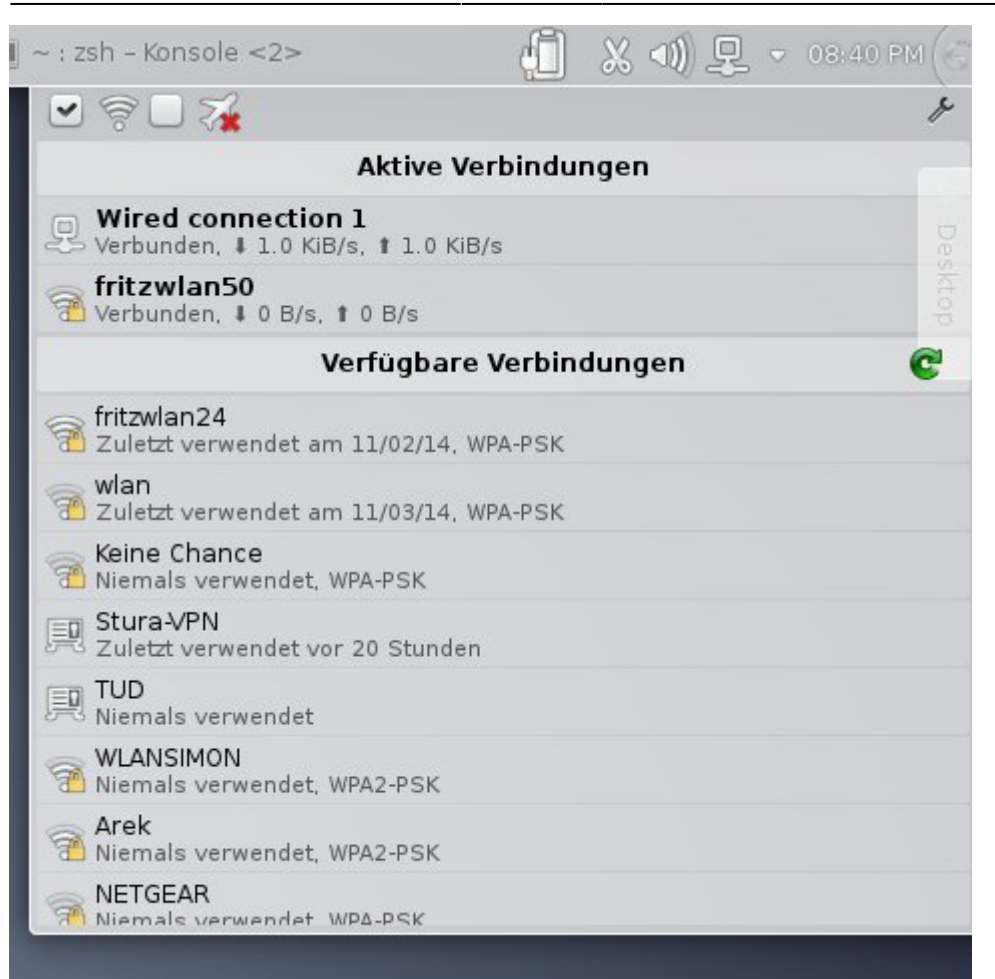

### **Android**

Unter Einstellungen → Drahtlos und Netzwerke → VPN kann die VPN Verbindung eingerichtet und später gestartet werden. Je nach Hersteller-Branding und Android-Version kann die Bezeichnung variieren.

Folgende Einstellung sollten vorgenommen werden:

- **Name**: frei wählbar
- **Typ**: PPTP
- **Server-Adresse**: vpn.stura.tu-dresden.de
- keinen Haken bei PPP-Verschlüsselung (MPPE)
- **DNS-Suchdomänen**: stura.tu-dresden.de
- **Routen**: frei lassen

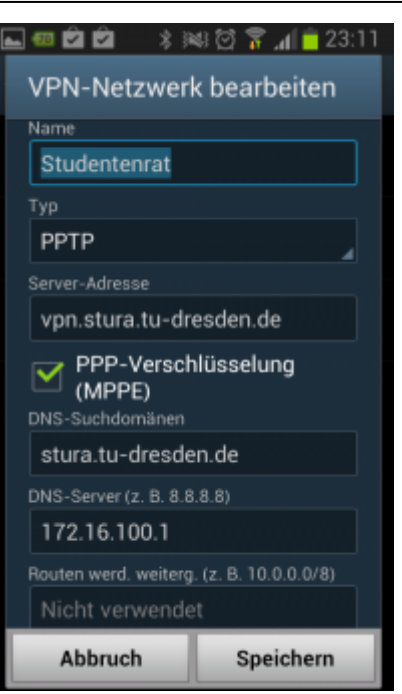

Anschließen die Einstellungen speichern. Bei Verbindungsaufbau einfach mit dem Intranet-Account einloggen.

#### **Drucken vom Android**

Mit der Android-App [RICOH Smart Device Print&Scan](https://play.google.com/store/apps/details?id=com.ricoh.smartprint&hl=de) können über das VPN Dokumente und Bilder auf dem Ricoh-Drucker direkt ausgedruckt werden.

Vor dem Drucken muss noch der Drucker in der App registriert werden. Über ricohmp2550.stura.tudresden.de ist der Ricoh-Drucker erreichbar.

Bevor ein Dokument über die App gedruckt werden soll, wird eine Überprüfung der Druckeinstellung angeraten (Die Einstellungsmöglichkeiten sind selbsterklärend).

**Ex** Don't have barcode reader? Click [here.](https://wiki.stura.tu-dresden.de/)

From: <https://wiki.stura.tu-dresden.de/> - **StuRa-Wiki**

Permanent link: **<https://wiki.stura.tu-dresden.de/doku.php?id=allgemein:vpn&rev=1421059390>**

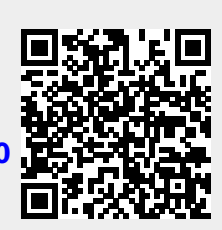

Last update: **2021/01/30 13:55**